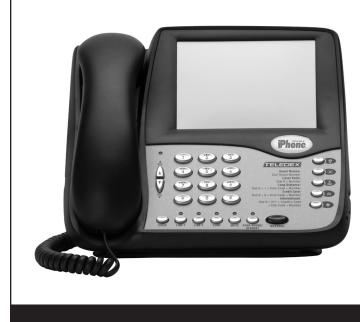

# Phone.

#### SIP LD4100/4200 Series User Guide

For Models SIP LD4105S, SIP LD4110S SIP LD4205S, SIP LD4210S

### **IMPORTANT SAFETY INSTRUCTIONS**

WHEN USING YOUR TELEPHONE EQUIPMENT, BASIC SAFETY PRECAUTIONS SHOULD ALWAYS BE FOLLOWED TO REDUCE THE RISK OF FIRE, ELECTRIC SHOCK AND INJURY TO PERSONS, INCLUDING THE FOLLOWING:

- 1. READ AND UNDERSTAND ALL INSTRUCTIONS.
- 2. FOLLOW ALL WARNINGS AND INSTRUCTIONS MARKED ON THE PRODUCT.
- 3. UNPLUG THE PRODUCT FROM THE WALL OUTLET BEFORE CLEANING. DO NOT USE LIQUID CLEANER OR AEROSOLCLEANERS. USE A DAMP CLOTH FOR CLEANING.
- 4. DO NOT USE THIS PRODUCT NEAR WATER; FOR EXAMPLE NEAR A BATHTUB, WASH BOWL, KITCHEN SINK OR LAUNDRY TUB, IN A WET BASEMENT, OR NEAR A SWIMMING POOL.
- 5. DO NOT PLACE THIS PRODUCT ON AN UNSTABLE CART, STAND OR TABLE. THE PRODUCT MAY FALL, CAUSING SERIOUS DAMAGE TO THE PRODUCT.
- 6. SLOTS AND OPENINGS IN THE CABINET AND THE BOTTOM ARE PROVIDED FOR VENTILATION, TO PROTECT IT FROM OVERHEATING. THESE OPENINGS MUST NOT BE BLOCKED OR COVERED. THE OPENINGS SHOULD NEVER BE BLOCKED BY PLACING THE PRODUCT ON A BED, SOFA, RUG OR ANY OTHER SIMILAR SURFACE. THIS PRODUCT SHOULD NEVER BE PLACED NEAR OR OVER A RADIATOR OR HEAT REGISTER. THIS PRODUCT SHOULD NOT BE PLACED IN A BUILT-IN INSTALLATION UNLESS PROPER VENTILATION IS PROVIDED.
- NEVER PUSH OBJECTS OF ANY KIND INTO THIS PRODUCT THROUGH CABINET SLOTS AS THEY MAY TOUCH DANGEROUS VOLTAGE POINTS OR SHORT OUT PARTS THAT COULD RESULT IN A RISK OF FIRE OR ELECTRIC SHOCK. NEVER SPILL LIQUID OF ANY KIND ON THE PRODUCT.
- 8. TO REDUCE THE RISK OF ELECTRIC SHOCK, DO NOT DISASSEMBLE THIS PRODUCT, BUT TAKE IT TO QUALIFIED SERVICE PERSONNEL WHEN SOME SERVICE OR REPAIR WORK IS REQUIRED. OPENING OR REMOVING COVERS MAY EXPOSE YOU TO DANGEROUS VOLTAGES OR OTHER RISKS. INCORRECT REASSEMBLY CAN CAUSE ELECTRIC SHOCK WHEN THE APPLIANCE IS SUBSEQUENTLY USED.
- 9. UNPLUG THIS PRODUCT FROM THE WALL OUTLET AND REFER SERVICING TO QUALIFIED SERVICE PERSONNEL UNDER THE FOLLOWING CONDITIONS:

- WHEN THE POWER SUPPLY CORD OR PLUG IS DAMAGED OR FRAYED.
- IF LIQUID HAS BEEN SPILLED INTO THE PRODUCT.
- IF THE PRODUCT HAS BEEN EXPOSED TO RAIN OR WATER.
- IF THE PRODUCT DOES NOT OPERATE NORMALLY BY FOLLOWING THE OPERATING INSTRUCTIONS. ADJUST ONLY THOSE CONTROLS THAT ARE COVERED BY THE OPERATING INSTRUCTIONS, AS IMPROPER ADJUSTMENT OF OTHER CONTROLS MAY RESULT IN DAMAGE AND WILL OFTEN REQUIRE EXTENSIVE WORK BY A QUALIFIED TECHNICIAN TO RESTORE THE PRODUCT TO NORMAL OPERATION.
- IF THE PRODUCT HAS BEEN DROPPED OR THE CABINET HAS BEEN DAMAGED.
- IF THE PRODUCT EXHIBITS A DISTINCT CHANGE IN PERFORMANCE.
- 10. AVOID USING A TELEPHONE (OTHER THAN A CORDLESS TYPE) DURING AN ELECTRICAL STORM. THERE MAY BE A RISK OF ELECTRIC SHOCK FROM LIGHTNING.

#### NOTICES

#### **REQUIREMENTS OF PART 15 - FCC RULES**

NOTE: This equipment has been tested and found to comply with the limits for a Class A digital device, pursuant to Part 15 of the FCC Rules. These limits are designed to provide reasonable protection against harmful interference in a residential installation. This equipment generates, uses, and can radiate radio frequency energy and, if not installed and used in accordance with the instructions, may cause harmful interference to radio communications. However, there is no guarantee that interference will not occur in a particular installation. If this equipment does cause harmful interference to radio or television reception, which can be determined by turning the equipment off and on, the user is encouraged to try to correct the interference by one or more of the following measures: a) move the telephone away from the receiver; b) consult the dealer or an experienced radio/TV technician for help. Any changes made by the user not approved by the manufacturer can void the user's authority to operate the telephone.

## TABLE OF CONTENTS

| 1.  | Introduction to the Teledex iPhone SIP LD Series<br>IP Phone 3 |                                                                           |     |  |
|-----|----------------------------------------------------------------|---------------------------------------------------------------------------|-----|--|
| 1.1 | Definitions, acronyms and abbreviations                        |                                                                           |     |  |
| 1.2 | The SIP LD Series works like a telephone                       |                                                                           |     |  |
| 1.3 | Two lines                                                      |                                                                           |     |  |
| 1.4 | The network                                                    |                                                                           |     |  |
| 1.5 |                                                                |                                                                           |     |  |
| 1.6 |                                                                |                                                                           |     |  |
| 2.  | Instal                                                         | Installing the SIP LD Series IP phone 3                                   |     |  |
| 2.1 | A Ma                                                           | Natter of Safety 3                                                        |     |  |
| 2.2 | Versio                                                         | ersions of the SIP LD Series                                              |     |  |
| 2.3 | Unpa                                                           | Jnpacking the SIP LD Series                                               |     |  |
| 2.4 | Conne                                                          | Connecting the handset                                                    |     |  |
| 2.5 | Connecting the SIP LD Series to the network                    |                                                                           | 4   |  |
|     | 2.5.1                                                          | Version 1 (local power): Connect<br>network with the inline power adapter | 4   |  |
|     | 2.5.2                                                          | Version 2 (PoE)                                                           | 4   |  |
|     | 2.5.3                                                          | Version 3 (Dual power)                                                    | 4   |  |
|     | 2.6                                                            | Connecting a PC to the SIP LD Series                                      | 4   |  |
|     | 2.7                                                            | Arranging the SIP LD Series on the desk                                   | 4   |  |
|     | 2.8                                                            | Mounting the SIP LD Series on a wall                                      | 4   |  |
| 3.  | Confi                                                          | guring the SIP LD Series                                                  | 4   |  |
| 3.1 |                                                                |                                                                           | 4   |  |
| 3.2 | Online configuration                                           |                                                                           |     |  |
|     | 3.2.1                                                          | Visit the configuration portal (Fig.2)                                    | 4   |  |
|     | 3.2.2                                                          | Change network configurations (Fig.3)                                     | 5   |  |
|     | 3.2.3                                                          | Set Line 1 & Line 2 information (Fig. 4)                                  | 5   |  |
|     | 3.2.4                                                          | Configure the auto dial keys (Fig. 5)                                     | 5   |  |
|     | 3.2.5                                                          | Configure the call features (Fig. 6)                                      | 6   |  |
|     | 3.2.6                                                          | Enable or disable multiple line appearances (Fig.7                        | ) 6 |  |
|     | 3.2.7                                                          | Upgrade the phones firmware (Fig.8)                                       | 6   |  |
|     | 3.2.8                                                          | Reset the iPhone (Fig.9)                                                  | 6   |  |
|     | 3.2.9                                                          | Restore to factory configuration                                          | 7   |  |
| 4.  | Using                                                          | the SIP LD Series IP Phone                                                | 7   |  |
| 4.1 | Using the handset and speakerphone                             |                                                                           | 7   |  |
|     | 4.1.1                                                          | Using the Handset                                                         | 7   |  |

|      | 4.1.2  | Using the speakerphone                                            | 7  |
|------|--------|-------------------------------------------------------------------|----|
|      | 4.1.3  | Switching between handset and speakerphone                        | 7  |
|      | 4.1.4  | Adjust the ringer volume                                          | 7  |
|      | 4.1.5  | Adjust the speaker volume                                         | 7  |
|      | 4.1.6  | Adjust the handset volume                                         | 7  |
| 4.2  | Placin | g a phone call                                                    | 7  |
| 4.3  | Receiv | ving a phone call                                                 | 7  |
| 4.4  |        |                                                                   | 7  |
| 4.5  | Using  | Hold                                                              | 7  |
| 4.6  | Using  | the second line                                                   | 7  |
| 4.7  | Transf | ferring a call                                                    | 8  |
| 4.8  | Redia  | ling the last number                                              | 8  |
| 4.9  | Pre-di | aling a phone number                                              | 8  |
| 4.10 | ) DTMF | Signaling                                                         | 8  |
| 5.   | Advar  | nced Features of the SIP LD Series                                | 8  |
| 5.1  | Using  | call forwarding                                                   | 8  |
| 5.2  | Using  | call waiting                                                      | 8  |
| 5.3  | Speed  | l dialing                                                         | 8  |
|      | 5.3.1  | Programming the Memory Dialing Keys through "concealed" STORE key | 8  |
|      | 5.3.2  | Configure the timed pause for the speed dial                      | 8  |
|      | 5.3.3  | Using the Speed Dialing Keys                                      | 8  |
|      | 5.4    | Three-Way Conference Calls                                        | 9  |
|      | 5.4.1  | Three-way conference with one line                                | 9  |
|      | 5.4.2  | Three-way conference with 2 lines                                 | 9  |
|      | 5.5    | Using voice mail                                                  | 9  |
|      | 5.5.1  | Message waiting                                                   | 9  |
|      | 5.5.2  | Retrieving messages                                               | 9  |
| 6.   | Care a | and Troubleshooting                                               | 9  |
| 6.1  | Clean  | ing the SIP LD Series                                             | 9  |
| 6.2  | In cas | e of trouble                                                      | 9  |
|      | 6.2.1  | Disconnect from the network                                       | 9  |
|      | 6.2.2  | Disconnect the PC                                                 | 9  |
|      | 6.2.3  | Check the cords and cables                                        | 9  |
| 7.   | Appe   | ndix A – European Requirements                                    | 9  |
| 8.   | Appe   | ndix B – SIP LD Series Product Specifications                     | 9  |
| 9.   |        |                                                                   | 10 |

## 1. Introduction to the Teledex iPhone SIP LD Series IP Phone

The Teledex iPhone SIP LD series IP phone is a SIP-compliant network terminal. Instead of using standard analog or digital telephone lines, it connects to the network in the same manner as computers and printers do. The voice and control signals to and from the SIP LD series phones are entirely digital data that is transmitted over the data network, rather than phone lines.

#### 1.1 Definitions, Acronyms and Abbreviations

PoE: Power over Ethernet VoIP: Voice over IP IP-PBX: IP-based Private Branch Exchange PSTN: Public Switched Telephone Network SIP: Session Initiation Protocol TFTP: Trivial File Transfer Protocol DTMF: Dual Tone Multiple Frequency

#### 1.2 The SIP LD Series Woks Like a Telephone

The SIP LD series phone functions in a manner very similar to analog or digital telephone instruments that are connected to a PABX (private automatic branch exchange.)

#### 1.3 Two Lines

The SIP LD series can handle one or two calls simultaneously, much like a standard "two-line" analog or digital telephone. However, there is only one line (or cable) connecting the SIP LD series to the network.

#### 1.4 The Network

Instead of telephone lines, the SIP LD series connects to other IP telephones via an Ethernet network.

#### 1.5 The IP-PBX

An IP-PBX is a telephone switching system inside that switches calls between Voice over IP (VoIP) users on local lines, and lets all users share a certain number of external telephone lines. The typical IP-PBX can also switch calls between a VoIP user and a traditional telephone user, or between two traditional telephone users much like a conventional PBX does.

The IP-PBX controls all of the SIP LD series terminals on the network, as well as other types of VoIP terminals that are connected to the network. The SIP LD series works with various IP-PBX products. For a list of IP-PBX servers with which the SIP LD series is compliant, please visit www.teledex.com.

#### 1.6 The Network System Administrator

The SIP LD series requires configuration in order to work properly on the network. This task is performed by a technical specialist referred to as a network or system administrator. The network administrator will perform the configuration steps from a control station at the IP-PBX.

#### 2. Installing the SIP LD Series IP Phone

Installing the SIP LD series in a guest room or at a workstation is as simple as installing a conventional office telephone.

#### 2.1 A Matter of Safety

WARNINGS mean danger to persons and possibly, damage to equipment. Whenever you see this symbol, be careful to study the steps that you will perform, and be sure that you understand the nature of the hazards before beginning the task.

**CAUTION** mean risk of damage to equipment. Whenever you see this symbol, be aware of the steps that you will perform and be sure that you avoid the conditions that may damage the equipment.

**NOTES** point out exceptions or additions to the information presented in a particular section. You may want to highlight some information that you will need to remember periodically in the operation or installation of this device.

#### 2.2 Versions of the SIP LD Series

**NOTE:** There are has three versions of this phone, depending on how power is supplied to the telephone.

**Version 1:** Local power version. This version requires an approved inline power adapter to provide power.

**Version 2:** PoE (Power over Ethernet) version. This version is designed for customers with a PoE compatible network interface available (e.g. PoE switch, or PoE injectors). The power for the phone is supplied over the Ethernet network.

**Version 3:** Dual-power version. The version can work in either local power or PoE mode, depending on jumper settings made to the phone. When the phone is working in the local power mode, an inline power adapter is needed (as for Version 1). When the phone is working in PoE mode, the power will be provided through the PoE Ethernet port.

**CAUTION:** For Version 3, there is risk of damaging the equipment if the power jumper is not set properly according to the specification from Teledex.

#### 2.3 Unpacking the SIP LD series

The SIP LD series IP phone package contains several components:

- The main base unit, or keyset (see figure 1, page 10)
- A handset for use during conversations
- Two or three network cables for connecting the phone to the network, or a PC. The SIP LD series

has a built-in Ethernet switch, and two Ethernet ports.

- A handset coil cord, to connect the handset to the phone, or base.
- The package may also contain an optional power adapter (if necessary).

For Version2 (PoE version), no power adapter will be provided. For the Version 1 (local power version) and Version 3 (dual-power version), an inline power adapter may be provided along with the package, depending on the intended country of use. The inline power adapter provides two network ports. One is used to connect with the user's network interface; another is for connecting with the SIP LD series.

#### 2.4 Connecting the Handset

Plug one end of the coil cord into the RJ-10 receptacle on the handset, and the other end into the receptacle on the left side of the base. Place the handset into the cradle of the base.

#### 2.5 Connecting the SIP LD Series to the network

**WARNING!** Risk of electrical shock! Dangerous voltages may be present on the terminals of the network patch cable after it is plugged into the network wall jack. Connect the patch cable to the base first, then to the network wall jack.

#### 2.5.1 SIP LD Series Version 1 (Local Power) Connect Network to the Inline Power Adapter.

For this version, the network interface is assumed to NOT be PoE compatible. For installation within North America, Teledex provides an inline power adapter, which has two network ports labeled "PHONE" and "LINE" respectively. (For installation outside North America, please contact Teledex for information on obtaining an approved inline power adapter.)

Plug one end of a network patch cable into the RJ-45 jack at the top of the SIP LD series base. Connect the other end of this cable to the RJ-45 jack labeled "PHONE" on the power adapter. With a second network patch cable, plug one end into the RJ-45 jack labeled "LINE" on the power adapter. Connect the other end of this cable to the network wall jack designated by the network administrator. Plug the power adapter into an unswitched electrical outlet.

#### 2.5.2 SIP LD Series Version 2 (PoE)

For this version, the network interface is assumed to be PoE compatible, and power present at the Ethernet jack. Plug one end of a network patch cable into the RJ-45 jack at the top of the SIP LD series base. Connect the other end of this cable to the network wall jack designated by the network administrator.

#### 2.5.3 SIP LD Series Version 3 (Dual power)

This version can work in either local power or PoE mode, according to the different setup of the power jumpers underneath the phone. When the phone is set to work in the local power mode, connect to the network through the inline power adapter as described in subsection 2.5.1. When the phone is configured to work in PoE mode, follow the instructions described in subsection 2.5.2.

**CAUTION**: Do not connect a standard telephone line cord to the network RJ-45 jack. A standard telephone cord connector can fit into the RJ-45 jack; however there is a risk of damaging the equipment if this is done.

**NOTE:** The SIP LD series will not function until it has been configured and activated by the network administrator.

#### 2.6 Connecting a PC to the SIP LD Series

If the installation environment has only one active network jack, and another network device such as a PC must share the same space, that device should be disconnected from the wall jack and reconnected to the RJ-45 jack on the right side of the SIP LD series.

**CAUTION**: The cable from the network wall jack must be connected to the jack on the top of the phone, and if there is

a PC, it must be connected to the jack on the right side of the phone. Otherwise the phone will not function.

#### 2.7 Arranging the SIP LD Series on the Desk or Table

Route the network cable toward the rear of the base of the phone, and attach the desk/wall mounting bracket by inserting the tabs into the matching holes in the base. Place the phone in a convenient location on the desk. Place the handset on the cradle and confirm that the hookswitch is properly depressed by the weight of the handset.

#### 2.8 Mounting the SIP LD Series on a Wall

The SIP LD series can be mounted on a wall or other vertical or near-vertical surface surface. To do so, the desk/ wall mounting bracket should be rotated 180 degrees, compared to the desk mounting position. Use screws (and anchors, if necessary) to match the hole pattern in the bracket. The wall mounting clip (just underneath the hookswitch) should be removed and re-installed after rotating it 180 degrees.

To remove the clip, push it firmly toward the hookswitch. The clip will hold the handset firmly in the cradle, and allow it to depress the hookswitch when the phone is not in use.

#### 3. Configuring the SIP LD Series

Once the SIP LD series has been unpacked, set up on the desk (or mounted to a wall), and connected to the network, the network administrator should be notified that the unit is ready for network configuration and activation. Once this process has been completed, it will receive power from the network and begin to function.

#### 3.1 Starting Up

The SIP LD series will automatically begin to function once it has been connected to the network, configured and activated by the network administrator. The network will detect the presence of the SIP LD series and supply power and data to it (there is no on/off switch). Once power has been applied, it takes about ninety (90) seconds for the SIP LD series to be ready for configuration.

#### **3.2 Online Configuation**

The SIP LD series supports web-based online configuration, and can be configured through another PC. The default IP address for the phone is **10.10.1.254**. The network administrator should configure the SIP LD series to another static IP address, or activate the DHCP function through the online configuration.

#### 3.2.1 Visit the Configuration Portal (Fig.2)

Use the link http://(IP Address):8080 to access the web portal of the SIP LD series. The default IP address is 10.10.1.254, so use the link http://10.10.1.254:8080. The username and password will be required to access to the web portal. The default logins are (case sensitive):

#### Username: Admin

Password: iPhone06

Figure 2 shows the welcome page of the configuration portal. The phone can be configured through the main menu provided by this portal.

**NOTE:** Except for upgrading the software online (decribed in subsection 3.2.7), the configuration for the SIP LD series will not be activated until the phone has been reset.

| iPhone                                                                                                    | VoIP Phone                                                                         | Configuration Portal                                                                           |
|----------------------------------------------------------------------------------------------------|------------------------------------------------------------------------------------|------------------------------------------------------------------------------------------------|
| Configuration                                                                                              | Basic Phone Inform                                                                 | ation                                                                                          |
| Basic Info<br>Hotel Info<br>Network Info<br>Line 1 Info<br>Line 2 Info<br>Speed Dial Info<br>Call Features | Platform:<br>Model:<br>MAC :<br>Serial No:<br>Manufacture No:<br>Firmware Version: | Auto-Detect<br>iPhone SIP ND2210S<br>00:0a:06:00:00:0e<br>BTC-1513000690<br>B-0400<br>1.2.1537 |
| <u>Online Upgrade</u><br><u>VLAN Config</u><br>InterOp Config                                              | Build Date:<br>Return to <u>Main Page</u> .                                        | Jul 25 2007 16:05:01                                                                           |
| Maintenance<br>Reset<br>Restore to Factory                                                                 | ı                                                                                  |                                                                                                |

Fig 2: Teledex iPhone Configuration Portal

#### 3.2.2 Change Network Configurations (Fig.3)

To change network configurations via the configuration portal, follow these steps:

- 1. Click "Network Info" on the left side menu.
- There are two options for the item "Acquire IP Through". Select "Use DHCP" if you want to use DHCP to get an IP address automatically. Otherwise, select "Use Static IP".
- 3. Input the phone's IP address and subnet mask if using static IP address. Input the gateway address, DNS server address, SMTP server address and time zone.
- 4. Click "Submit".

| iPhone                                  | VoIP Phone C              | Configuration Portal      |
|-----------------------------------------|---------------------------|---------------------------|
| Configuration                           | Network Configuratio      | <u>n</u>                  |
| <u>Basic Info</u><br>Hotel Info         | Acquire IP Through :      | Use Static IP 💌           |
| Network Info                            | Phone IP Address:         |                           |
| Line 1 Info<br>Line 2 Info              | Phone Network<br>Subnet:  |                           |
| <u>Speed Dial Info</u><br>Call Features | Phone Gateway<br>Address: |                           |
| Online Upgrade                          | DNS Server Address:       |                           |
| VLAN Config                             | Domain Name:              |                           |
| InterOp Config                          | SMTP Server Address       |                           |
| Maintenance<br>Reset                    | Time Zone                 | (GMT-8:00) Pacific Time 🔽 |
| Restore to Factory                      | Submit                    |                           |

Fig 3: Configuration of the Network

#### 3.2.3 Set Line 1 and Line 2 Information (Fig. 4)

The SIP LD series supports two line appearances. If the Multiple Line Appearance feature is disabled (refer to section 3.2.6), then Line 1 and Line 2 should be configured separately with different phone numbers. If the Multiple Line Appearance feature is enabled, the two lines will share the same phone number and configuration, and only Line 1 needs to be configured. To change the line configuration via the configuration portal, follow these steps:

- 1. Click "Line 1 Info" or "Line 2 Info" on the left side menu.
- 2. Input the required line-related information, such as phone number, password, proxy server registration server, message waiting number, MWI (Message Waiting Indicator) server etc.
- 3. Click "Submit" to save changes.

| iPhone                        | VoIP Phone Co          | nfiguration Po | ortal |
|-------------------------------|------------------------|----------------|-------|
| Configuration                 | Line 1 Configuration   |                |       |
| Basic Info                    |                        |                |       |
| Hotel Info                    | Phone Name             |                |       |
| Network Info                  | Phone Number           |                |       |
| Line 1 Info<br>Line 2 Info    | Phone Password         |                |       |
| Speed Dial Info               | Proxy Server           |                |       |
| Call Features                 | Proxy Server Port      |                |       |
| Online Upgrade                | Registrar Server       |                |       |
| VLAN Config<br>InterOp Config | Registrar Server Port  |                |       |
| Maintenance                   | Message Waiting Number |                |       |
| Reset                         | MWI Server             |                |       |
| Restore to Factory            | MWI Server Port        |                |       |
|                               | Dialing Plan           | [0-9]xxx       |       |
|                               | SIP Transport          | UDP and TCP    | •     |
|                               | PRACK                  | Disabled 💌     |       |
|                               | Submit                 |                |       |

Fig 4: Line Configuration

#### 3.2.4 Configure the Auto Dial Keys (Fig. 5)

To change auto dial configuration follow these steps:

- 1. Click "AutoDial Keys" on the left side menu.
- 2. Input the number associated with each auto dial keys.
- 3. Click "Submit" to save changes.

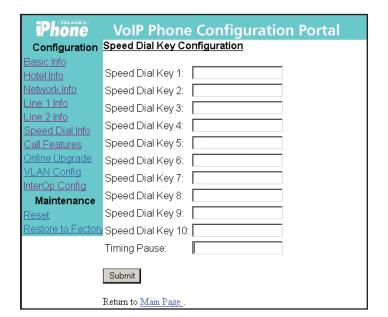

Fig 5: Configuration of Speed Dial Keys

#### 3.2.5 Configure the Call Features (Fig. 6)

The configurable call features include Do Not Disturb, Call Transfer, Call Forward No Answer, Call Forward Busy, Call Waiting, and Call Forward All. A call forward extension number can be pre-configured. A description of each feature is below:

**Do Not Disturb:** The phone will not ring upon any incoming call.

**Call Transfer:** Transfers the incoming call to another number or extension.

**Call Forward No Answer:** The incoming call will be forwarded if there is no answer for 18 (eighteen) seconds.

**Call Forward Busy:** Incoming calls will be immediately forwarded if the phone is off hook.

**Call Forward All:** All incoming calls will be forwarded automatically.

**Call Waiting:** Answers one incoming call, while placing the existing call on hold.

To enable or disable call features through the configuration portal, follow these steps:

- 1. Click "Call Features" on the left side menu.
- 2. Check the box of the feature you wish to enable, or uncheck a box to disable it.
- 3. Fill in the call forwarding number, if the Call Forward feature is enabled.
- 4. Click "Submit".

#### Phone **VoIP Phone Configuration Portal** Configuration Call Feature Configuration Call Forward No: 🗖 Do Not Disturb <u>\_ine 1 Info</u> Caller ID Call Transfer <u>Speed Dial Info</u> Call Forward No Answer Call Forward Busy <u>Online Upgrade</u> Call Forward All /LAN Config Call Waiting nterOp Config Maintenance Submit estore to Factory<sub>Return</sub> to Return Menu Page

Fig 6: Configuration of Call Features

#### 3.2.6 Enable or Disable Multiple Line Appearances (Fig. 7)

The Multiple Line Appearance feature allows two lines to share the same phone number and configuration. By default, this feature is disabled. To enable or disable the Multiple Line Appearance feature, follow these steps.

- 1. Click "InterOp Config" on the left menu.
- 2. Next to "Enable MLA", select "Enable" or Disable".
- 3. Click "Submit" to save your changes.

#### Phone VoIP Phone Configuration Portal Configuration Inter-Op Configuration Basic Info **PBX Vendor Option** IP PBX Vendor 10 Multiple Line Appearance Line 2 Info Disabled 💌 Enable MLA Static Domain Mapping Call Features Status Enable 🔻 <u>Online Upgrade</u> Domain Name VLAN Config IP Address nterOp Config SIP Message Callback Maintenance Debug Mask Б 🔰 Submit

Fig 7: Interop Configuration

#### 3.2.7 Upgrade the Phone's Firmware (Fig.8)

To update the phone's firmware through the configuration portal, click "Online Upgrade" on the left menu.

There are three update options from which to choose:

- 1. Set TFTP Address Only Changes the TFTP address on the phone, leaving the rest of the firmware untouched.
- 2. Upgrade Application Uploads new firmware from the TFTP server, and reboots the phone.
- **3. Upgrade Data** Updates the data file, and reboots the phone.

Choose one update option. Set the TFTP server address provided by Teledex. Click "Submit" to upgrade the firmware.

**NOTE:** For update options 2 and 3, do not reboot the phone manually. Wait for the phone to reboot itself.

| iPhone                 | VoIP Phone Configuration Portal                       |
|------------------------|-------------------------------------------------------|
| Configuration          | Online Software Update                                |
| Basic Info             |                                                       |
| <u>Hotel Info</u>      | Update Option: Periodical Upgrade                     |
| <u>Network Info</u>    | TFTP Server:                                          |
| Line 1 Info            | Submit                                                |
| Line 2 Info            |                                                       |
| <u>Speed Dial Info</u> |                                                       |
|                        | NOTE: The phone will reboot automatically after uploa |
| Online Upgrade         | Please wait                                           |
| VLAN Config            | Return to Main Page .                                 |
| InterOp Config         | repair to <u>inter rago</u> .                         |
| Maintenance            |                                                       |
| <u>Reset</u>           |                                                       |
| Restore to Factory     |                                                       |

Fig 8: Online Software Upgrade

#### 3.2.8 Reset the iPhone (Fig.9)

Use this configuration page to manually reset the phone.

**NOTE:** Except when upgrading the software online (described in section 3.2.7), the phone should be reset after modifying any configurations.

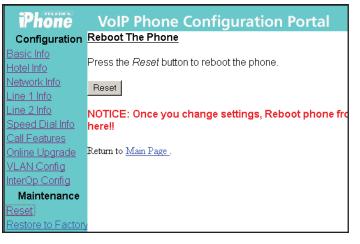

Fig 9: Reset the Phone

#### 3.2.9 Restore to Factory Configuration

To restore the phone to the factory (default) configuration via the configuration portal, follow these steps:

- 1. Click "Restore to Factory" on the left menu.
- 2. Click "Restore" to restore factory settings.

#### 4. Using the SIP LD Series IP Phone

After the SIP LD series has been configured and activated by the network administrator, it is ready to use. This section describes how to place, receive and manage phone calls.

#### 4.1 Using the Handset and Speakerphone

#### 4.1.1 Using the Handset

If the handset is connected and lifted out of the cradle (releasing the hookswitch), it will take precedence over the speaker or a headset (if connected). The speaker or headset will be muted.

#### 4.1.2 Using the Speakerphone

If the handset is in its cradle with no headset connected, and the **SPEAKER** key is pressed, the speakerphone is engaged, enabling handsfree calls. The **SPEAKER** LED will be illuminated when this mode is active.

#### 4.1.3 Switching between Handset and Speakerphone

When a call is in progress using the handset, press the **SPEAKER** key, then hang up the handset. The **SPEAKER** LED will flash, and the speakerphone will become active. If the handset is not hung up within twelve (12) seconds, the call will remain on the handset.

#### 4.1.4 Adjusting the Ringer Volume

When the phone is either idle or ringing, press the up or down arrow key to raise or lower ringer volume.

#### 4.1.5 Adjusting the Speaker Volume

Activate the speaker through pressing the **SPEAKER** key. With the speaker active, press the up or down arrow key to raise or lower speaker volume to the desired level.

#### 4.1.6 Adjusting the Handset Volume

Activate the handset by picking it up. With the handset active, press the up or down arrow key to raise or lower handset volume to the desired level.

#### 4.2 Placing a Phone Call

There are various ways of initiating a phone call:

- 1. Lift the handset, listen for dial tone, and dial the phone number, using the keypad.
- 2. Press one of the LINE buttons (LINE 1 or LINE 2) activating the speakerphone. Dial the desired number.
- 3. Press the **SPEAKER** key. An available line will be activated, and you will hear dial tone. Dial the desired number.

As soon as the IP-PBX recognizes a valid phone number, the call is placed. The LINE 1 (or LINE 2) LED will be illuminated during the call.

#### 4.3 Receiving a Phone Call

When there is an incoming call, the ringer sounds, and the LINE 1 LED flashes quickly.

To answer the call, do one of the following:

- 1. Pick up the handset and begin your conversation.
- 2. Without removing the handset, press the LINE 1 key, or the SPEAKER key, and speak in the direction of the base microphone.

The LINE 1 LED will be illuminated during the call.

To reject the call, simply press the FLASH key.

To end the phone call, simply hang up the handset, or press the **SPEAKER** key (if the speakerphone was used).

#### 4.4 Using Mute

To prevent the other party on the line from hearing what is being said on your end of a phone call, you may use the mute function of the phone. To use Mute:

- 1. Press the MUTE key; the MUTE LED will illuminate.
- 2. To disengage Mute, press the MUTE key again.

While in Mute mode, you will be able to hear the other party, but they will not hear you.

#### 4.5 Using Hold

To place a call on Hold, press the **HOLD** key. The line will remain engaged, but neither party will be audible to each other. The active line's LED will flash slowly while Hold is activated.

To disengage Hold, and return to the call, press the LINE 1 (or LINE 2) key.

#### 4.6 Using the Second Line

While engaged in a call on one of the lines, a call may come in on the other line. To answer the second call, while keeping the first call, press the **HOLD** key. The second call will be connected. The **LINE 1** LED will flash. To answer the incoming call while hanging up the first call, simply press **LINE 2**.

#### 4.7 TRANSFERRING A CALL

Note: This feature will not be valid unless it is enabled.

The ND2210S can transfer an ongoing call to another phone on the same network if this feature is enabled through web portal configuration.

To transfer a call:

- 1. Press the FLASH key; this will place the call on hold and activate the second line.
- 2. Dial the number or extension of the party to whom you wish to transfer the call.
- 3. When the party answers, explain that the call is being transferred, then hang up. The call will be transferred.

Note: Alternatively, it is not necessary to wait for the third party to answer before transferring a call. To make a "blind transfer," simply hang up while the other party's phone is ringing, and the third party will pick it up as any other incoming call.

#### 4.8 Redialing the Last Number

Lift the handset (or press LINE 1 or SPEAKER) and press the REDIAL key. The last number you dialed will be redialed.

#### 4.9 Pre-Dialing a Phone Number

Before lifting the handset from the cradle, or pressing the LINE 1 or SPEAKER keys to get a dial tone, a phone number can be pre-dialed. Simply dial the phone number by pressing the number keys on the keypad, then lift the handset (or press LINE 1 or SPEAKER) and the number will be dialed. You will hear DTMF touch tones as audible confirmation of the number being dialed.

#### 4.10 DTMF Signaling

Telephone systems use DTMF (*Dual Tone Multiple Frequency*) signaling for various functions, most prominently as audible feedback to confirm the dialing process. Tones are generated when the number keys are pressed. In addition to dialing a phone number, DTMF signaling can be used for various purposes when a call is in progress, such as for entering an extension number, responding to voice prompts by automated telephone answering systems, entering passwords, PINs, account numbers, etc.

#### 5. Advanced Features of the SIP LD Series

Advanced features of the SIP LD series include:

- Call Forwarding
- Call Waiting
- Speed Dialing
- Conference Calls
- Voice Mail

This section will explain these features.

#### 5.1 Using Call Forwarding

This feature must be enabled and configured through the configuration portal. If this process has been completed (as described in subsection 3.2.5), incoming calls can be automatically forwarded to the preset forwarding phone number.

#### **5.2 USING CALL WAITING**

Note: This feature will not be valid unless it is enabled through web portal configuration.

If this feature was enabled through web portal configuration as described in subsection 3.2.5., you hear the call waiting tone during a call, on a single line phone model (ND2105S, ND2110S, ND2105 and ND2110S), press FLASH to answer the second call. The first call is automatically placed on hold. To switch between calls, press FLASH again.

#### 5.3 Speed Dialing

Speed dialing is useful for frequently-dialed numbers. Speed dial keys are loacted above the dial pad. Numbers up to thirty-two (32) digits in length may be stored.

## 5.3.1 Programming the Memory Dialing Keys Through the Concealed STORE Key

The speed dial keys can be programmed not only through the configuration portal (as described by subsection 3.2.4) but also through the concealed **STORE** key.

The **STORE** key is concealed to deter unauthorized tampering. With the clear plastic overlay and faceplate removed from the phone, locate the **STORE** key as noted in the phone diagram (Fig. 1). This recessed key is located above number '3' on the dial keypad. To program an auto-dial key:

- 1. Press the recessed STORE key and release it.
- 2. Enter the number or extension to be programmed.
- 3. Press the auto-dial key where the number is to be stored.
- 4. Repeat the procedure as needed for additional auto dial keys.

#### 5.3.2 Configure the Timed Pause for the Speed Dial

The **PAUSE** key can be used to provide a timed pause between dialed digits within a stored auto dial number. The timing of the pause is programmable, with the factory default set to one second. To change the pause timing:

- 1. Press the STORE key (see Fig. 1).
- 2. Press the PAUSE key (see Fig. 1).
- Press a number from 0 to 5 on the dial keypad. The number selected will be the pause timing in seconds (for example: pressing the '3' key will insert a 3 second pause).
- 4. Press the **STORE** key. The selected pause time is now inserted into the dialing string.

#### 5.3.3 Using the Speed Dial Keys

To place a call using the speed dialing feature, lift the handset out of the cradle, or press the **LINE 1** or **SPEAKER** key, then press the desired speed dial key. The DTMF dialing tones will be heard as the call is placed. Alternatively, you may press the desired speed dial key, then lift the handset (or press the **LINE 1** or **SPEAKER** key) and the number will be dialed, as in "pre-dialing."

#### 5.4 Three-Way Conference Calls

The SIP LD series supports three-way conference calling. The **CONF** or **FLASH** key allows the user to include two other parties in a three-way conversation. One three-way conference could be done using only one line or both lines.

#### 5.4.1 Initiating a Three-Way Conference Call With One Line

- 1. Place or receive the first call.
- 2. Press FLASH.
- 3. Dial the third party, and wait for them to answer.
- 4. Press FLASH again to join all three callers.
- 5. To disconnect the third party and return to a two-party call, press **FLASH** again.

#### 5.4.2 Initiating a Three-Way Conference Call With Two Lines

- 1. Place or receive the first call.
- 2. Place that call on hold by pressing the HOLD key.
- 3. Press LINE 2, and place or receive the second call.
- 4. Press the CONF key to join all three callers.

#### **ADVANCED FEATURES**

#### 5.5 Using Voice Mail

#### 5.5.1 Message Waiting

If the red message waiting indicator is flashing slowly, voice mail messages are waiting to be retrieved.

#### 5.5.2 Retrieving Messages

Press the **MESSAGE** key. The speakerphone will be activated (unless the handset is off-hook) and the phone calls the voice mail server. Follow the voice prompts for entering your password, listening to, saving and deleting messages. When all unheard messages have been listened to or deleted, the message waiting light will turn off.

**NOTE:** Message waiting number must be pre-configured before using this feature. (Refer to subsection 3.2.3)

#### 6. Care and Troubleshooting

Your Teledex SIP LD series IP phone will provide years of trouble-free service, particularly if it is maintained in an indoor environment.

#### 6.1 Cleaning the SIP LD Series

Dust or deposited materials caused by normal handling of the phone handset or base should be removed occasionally to ensure optimal performance. Use a soft cloth moistened with water to wipe the plastic exterior parts.

**CAUTION:** Do not use solvents, powders or spray cleansers that may leak into the electronic components and cause damage.

#### 6.2 In Case of Trouble

If the SIP LD series does not seem to function as expected, there are several troubleshooting techniques that may be tried before calling the network administrator.

#### 6.2.1 Disconnect From the Network

Unplug the network cable from the wall jack. Wait at least fifteen (15) seconds, then plug the cable back into the same jack. The phone will attempt to re-establish contact with the IP-PBX. In many cases, this will restore normal operation.

**WARNING:** Risk of electrical shock! Dangerous voltages may be present on the exposed terminals of the network patch cable after it is plugged into the network wall jack.

#### 6.2.2 Disconnect the PC

If there is a PC or other network device connected to the port on the side of the phone, disconnect the cable to the PC or device from the base, then perform the actions from section 6.2.1 (Disconnect From the Network).

#### 6.2.3 Check the Cords and Cables

If the previous two steps do not solve the problem, all of the cords and cables (including handset cord and headsets) should be disconnected, inspected for dirt or corrosion, and reconnected.

#### 7. Appendix A – European Requirements

This product complies with the following CE requirements:

89/336/EEC EN 55024

EN 55022 EN 60950 (CB SCHEME)

#### 8. Appendix B – SIP LD Series Product Specifications TELEPHONE TYPE

Two-line, Voice over Internet Protocol network terminal

#### Call Manager Protocol

SIP (Session Initiation Protocol)

#### Dial Keypad

12 keys: Numeric 1 – 9, 0, \*, # Capable of DTMF signaling

#### Speed (Memory) Dialing Keys

SIP LD4105S and SIP LD4205S: 5 keys SIP LD4110S and SIP LD4210S: 10 keys

#### Line Keys

Hold, Line 1, Line 2, Conference, Mute, Speaker Function Keys Messages, Volume (Up/Down), Soft keys on sccreen

LEDs: Message Waiting, Line 1, Line 2, Conference, Mute, Speaker

#### **Network Connection**

Ethernet 10/100BaseT, RJ-45 connector, 2 ports (One supporting PoE) Uplink to network and switch Pass-through, switched, for local PC

#### Audio Input/Output

Handset (included), RJ-10 connector Microphone (built-in) Speaker (built-in)

#### Power

Power supplied from network switch (PoE), or from approved local power adapter

#### **Dimensions & Weight**

- W: 9.0" (22.86 cm)
- D: 8.5" (21.59 cm)
- H: 6.47" (16.43 cm) full upright position 3.97" (10.08 cm) full flat position

Wt: 2.80 lb. (1.27 Kg)

#### 9. Appendix C – Product Support

If you need technical assistance with this product, please contact Teledex via one of the following methods:

**Telephone** 408.363.3100

Email support@teledex.com

Internet www.teledex.com

If you feel that the information contained herein does not represent the way your product is operating, check our website (www.teledex.com) for the latest version of this documentation.

#### Fig 1: SIP LD Series Diagram

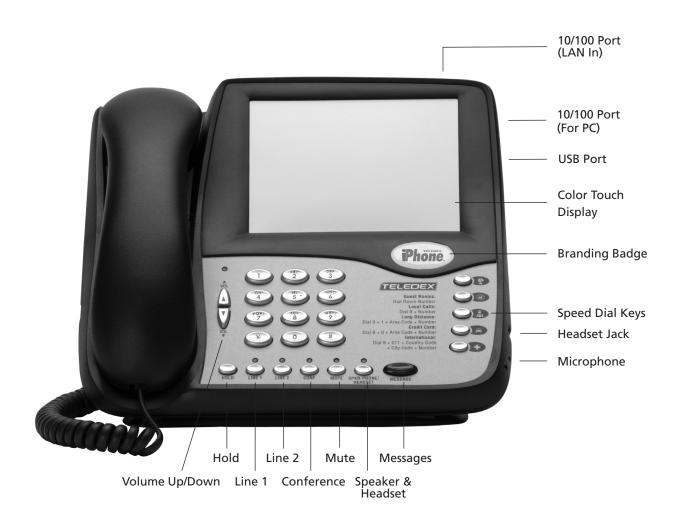

Free Manuals Download Website <u>http://myh66.com</u> <u>http://usermanuals.us</u> <u>http://www.somanuals.com</u> <u>http://www.4manuals.cc</u> <u>http://www.4manuals.cc</u> <u>http://www.4manuals.cc</u> <u>http://www.4manuals.com</u> <u>http://www.404manual.com</u> <u>http://www.luxmanual.com</u> <u>http://aubethermostatmanual.com</u> Golf course search by state

http://golfingnear.com Email search by domain

http://emailbydomain.com Auto manuals search

http://auto.somanuals.com TV manuals search

http://tv.somanuals.com